**qBittorent User Guide Map**

# **Contents**

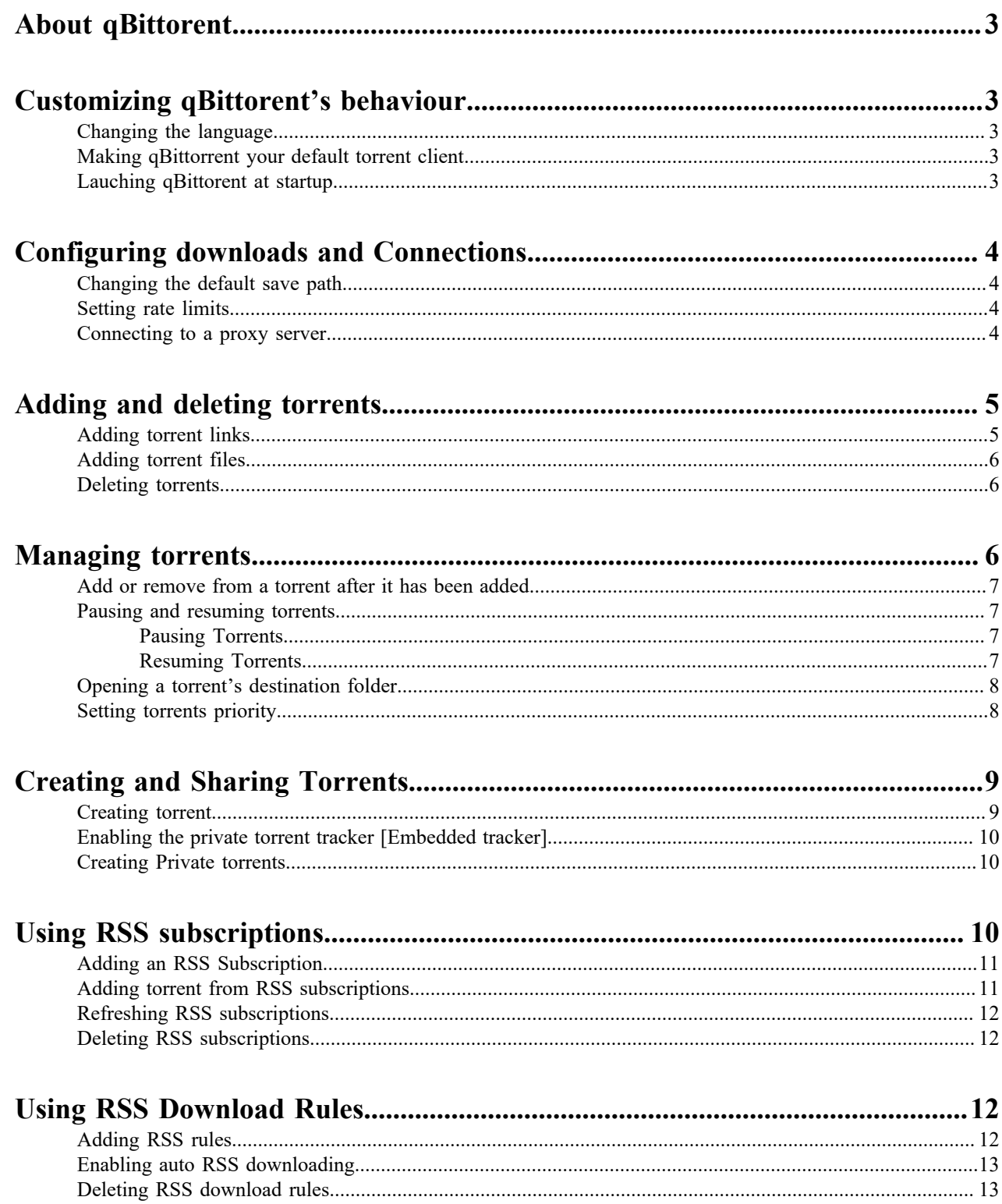

# <span id="page-2-0"></span>**About qBittorent**

This chapter introduces qBittorent as a program and touches on the bittorent protocole

qBittorent is an open source Bittorrent client for peer to peer (P2P) file sharing using the Bittorent protocole. The Bittorent protocole allow you to send or receive files in a decentralized manner. Unlike other Bittorent clients, qBittorrent is free from malware and publicity. However, we recommend that you be careful when you download files and programs from unknown sources as they can contain dangerous software or illegal material.

# <span id="page-2-1"></span>**Customizing qBittorent's behaviour**

This chapter covers how you can customize how qBittorent behaves as a program. This includes changing the language, having qBittorent launch at startup and making qBittorent your default torrent client.

### <span id="page-2-2"></span>**Changing the language**

QBittorent is available in multiple languages. By default it will launch in the language of your operating system. You choose a different the language by:

- **1.** Select **Tools** > **Options** > **Behavior**
- **2.** Select the language you want from the **Languages**list.
- **3.** Select **OK**.
- **4.** Close and reopen the application

qBittorent will launch in the language of you chose.

#### <span id="page-2-3"></span>**Making qBittorrent your default torrent client**

You can choose qBittorent as the default program open torrent files and magnet links. After that it qBittorent will launch every time you open a torrent file or magnet link.

- **1.** Select **Tools** > **Options** > **Behaviour**.
- **2.** Under **File association** select **Use qBittorents for \*.torrent files** and **Use qBittorent** for magnet links.

qBittorent will become your default torrent client.

#### <span id="page-2-4"></span>**Lauching qBittorent at startup**

You can configure qBittorent to launch automatically on Windows startup. qBittorent resume downloading torrents when it launches.

- **1.** Select **Option** > **Behavior**.
- **2.** Select **Start qBittorent at Windows Startup**.
- **3.** Select **OK**.

qBittorent will launch at Windows Startup.

# <span id="page-3-0"></span>**Configuring downloads and Connections**

### <span id="page-3-1"></span>**Changing the default save path**

By default, qBittorent download all torrents to Downloads. You can choose whatever folder you want as your default folder.

**1.** Select **Tools** > **Options**.

The Options window will be displayed

- **2.** Select **Downloads**.
- **3.** Next to **Default Save Path**, select **Browse**.

A window will appear.

- **4.** Select the folder you want
- **5.** Select **OK**.

qBittorent will download every future torrents into the folder you chose.

### <span id="page-3-2"></span>**Setting rate limits**

By default, qBittorent does not limit the download or upload speed. If you have a limited connection that can be a problem. Setting rates limits can allow you to save bandwidth You can also schedule alternative rate limits at a specific time of the week or day.

- **1.** Select **Tools** > **Options** > **Speed**.
- **2.** Under **Global Rate Limits**, enter the up download and upload limits you want.
- **3.** Select **OK**.

qBittorent will set the rate limits for all future downloads.

#### <span id="page-3-3"></span>**Connecting to a proxy server**

Connecting to a proxy server allow you to hide your IP Address without losing speed. The proxy. Server connect to peers on your behalf. To connect to a proxy sever, you need the host, the port of the server. If the server is secured and requires authentication you will need a username and password.

- **1.** Select **Options** > **Connections**.
- **2.** Under **Proxy Server**, select the type:
	- a) HTTP
	- b) SOCKS4
	- c) SOCK4
- **3.** Enter the proxy server **username** and **Pasword**
- **4.** heck the following check boxes depending on your needs:
	- a) you want to use the proxy server for peer connections, check Use for peer connection. Otherwise the proxy connection will only be used for tracker connections.
	- b) the server requires identification check Authentication and go to step 5.
- **5.** Select **OK**.

# <span id="page-4-0"></span>**Adding and deleting torrents**

This section is about adding a

qBittorent allows you to add torrents links and torrents files. Once a torrent is added it will start downloading. Once a torrent has completed its download, you can delete it.

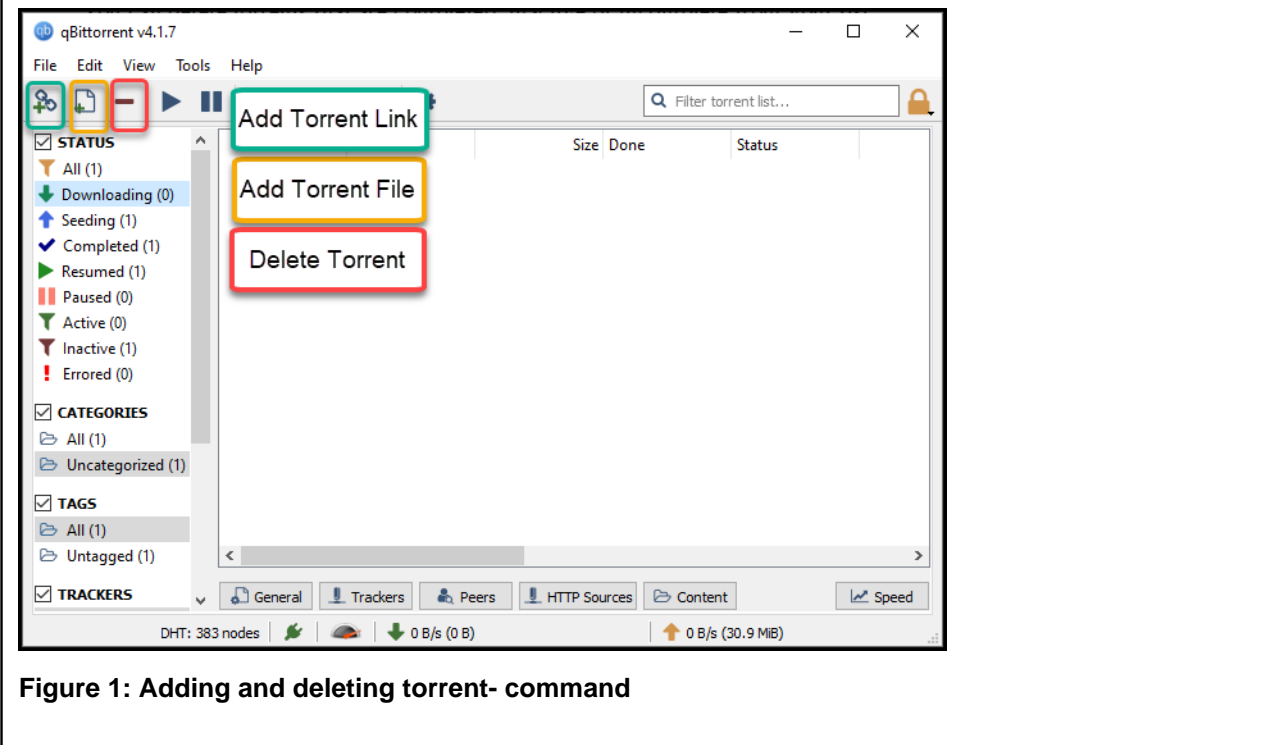

### <span id="page-4-1"></span>**Adding torrent links**

You can add torrent URL links directly into qBittorent.

**1.** Select **Add torrent links.**

The**Download from URL windows** will be displayed.

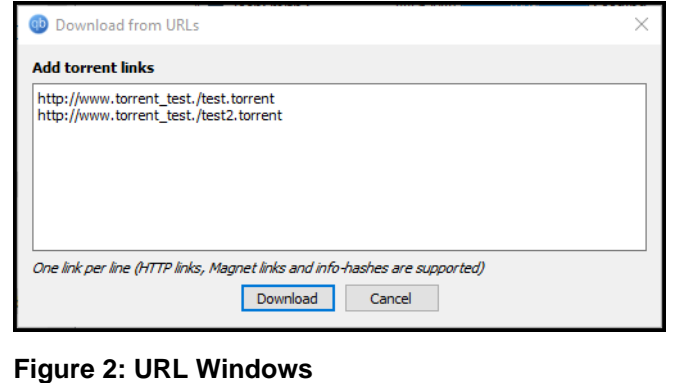

- **2.** Insert the complete address of the torrent link.
- **3.** You have the following options depending on your needs:
- a) Select **Browse** and the chose a folder to download the torrent to another location.
	- The torrent files will be downloaded into the location you chose.
- b) unselect the files you don't need.

The files that you unselected won't be downloaded.

**4.** Select **OK** to confirm.

Qbittorent will start downloading the torrent

### <span id="page-5-0"></span>**Adding torrent files**

You can add torrent files you download from the Internet in qBittorrent.

**1.** Select **Add Torrent Files**.

The **Windows Explorer** will be displayed.

- **2.** You have the following options depending on your needs:
	- a) Select **Browse** and the chose a folder to download the torrent to another location.

The torrent files will be downloaded into the location you chose.

b) unselect the files you don't need.

The files that you unselected won't be downloaded.

**3.** Select **OK**.

qBittorent will start downloading the torrent.

#### <span id="page-5-1"></span>**Deleting torrents**

You can delete torrent once they have completed their download. Deleting the torrent prevent it from seeding with other users.

- **1.** Select the torrent you want delete.
- **2.** Select **Delete**.
- **3.** Select **also delete the file on the hard disk if you want to delete the files in the destination folder**if you want to delete the files in the destination folder.
- **4.** Select **OK**.

qBittorent will delete the torrent from the download list.

## <span id="page-5-2"></span>**Managing torrents**

This chapter is about managing torrent

This chapter covers everything you need about managing torrents while they are downloading. This includes pausing and resuming torrents, checking a torrent's destination folder. As well as checking torrent status.

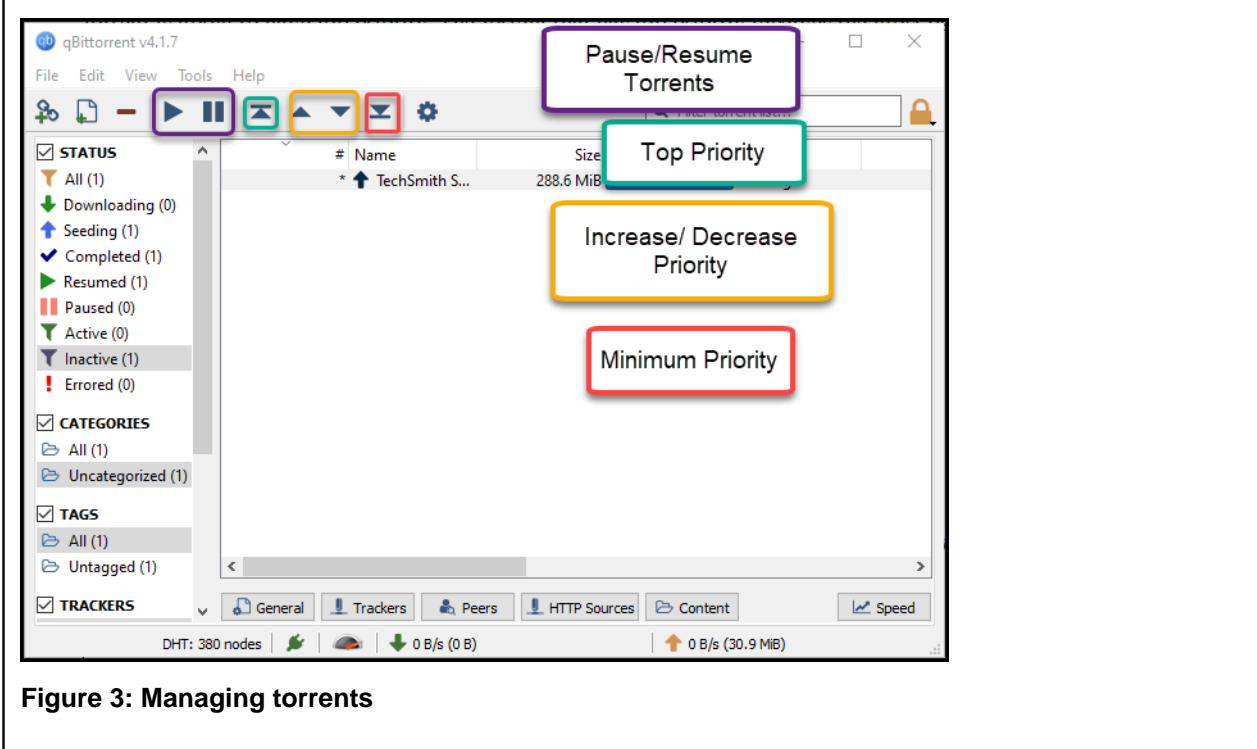

### <span id="page-6-0"></span>**Add or remove from a torrent after it has been added**

Even after you added a torrent you can still and or remove files from that torrent.

**1.** Select the torrent from witch you want to add or remove files and select **Content**

A list of the torrent files will appear at the bottom of the bottom of the screen.

**2.** Select which files you want from the torrent.

### <span id="page-6-1"></span>**Pausing and resuming torrents**

Torrents can be paused and resumed later without the data getting corrupt. As long as seeds are available for a specific torrent, the torrent can be downloaded without problem.

#### <span id="page-6-2"></span>**Pausing Torrents**

You can pause torrents if you need bandwidth for something else.

- **1.** Select the torrent(s) you want to pause.
- **2.** Select **Pause**

The torrent will stop downloading until you resume it

#### <span id="page-6-3"></span>**Resuming Torrents**

Select the torrent you want to resume then select **Resume**

The torrent will start downloading again if seeds are available.

### <span id="page-7-0"></span>**Opening a torrent's destination folder**

You can open the torrent's destination folder to view the files you downloaded.

Select the torrent you want to open and press enter

The torrent's destination folder will open.

#### <span id="page-7-1"></span>**Setting torrents priority**

To set the torrent priority, you need more than one more torrent. If you only have one torrent, this torrent is going to have top priority. The torrent that has top priority receives the most bandwidth. The torrent with the minimum priority receives the least bandwidth.

- **1.** Double click the torrent you want to change priority.
- **2.** Select between the following options:
	- a) **Increase priority**: to increase the torrent's priority.
	- b) **Highest priority**: the torrent will be given the highest priority
	- c) **Lower priority**: to lower the priority of a torrent so other torrents download faster
	- d) **Lowest priority**: reduce the torrent's priority to a minimum

The torrent's priority will be adjusted according to your choice

# <span id="page-8-0"></span>**Creating and Sharing Torrents**

This chapter covers everything you need to know about creating and sharing your own torrents with other users. You can also create private torrents.

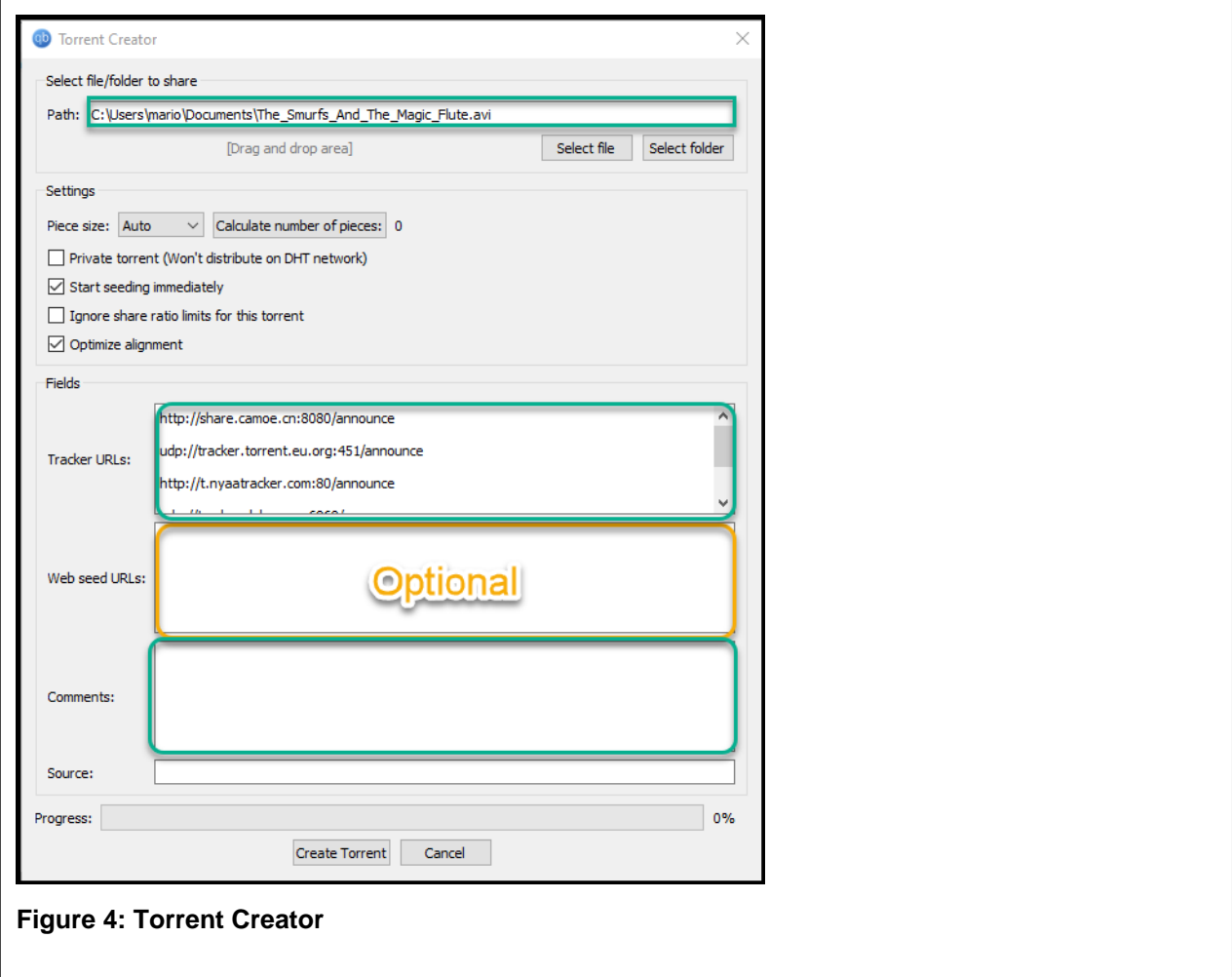

### <span id="page-8-1"></span>**Creating torrent**

You can create torrents to share files with other users or using the Bittorrent Peer to Peer (P2P) protocol. Other users can then download the files from your computers.

**1.** Select **Tool** > **Torrent Creator**

The

**Torrent Creator Window** will be displayed

- **2.** Select the button **Select File** or **Select Folder**
- **3.** Select the file(s) or folder(s) you want to share
- **4.** Select **Private Torrent** if you want to make the torrent private.
- **5.** Enter the full address of the torrent trackers you want to add.
- **6.** Enter a comment to describe the content of the torrent.

#### **7.** Select **Create**.

qBittorent will create a new torrent

#### <span id="page-9-0"></span>**Enabling the private torrent tracker [Embedded tracker]**

You need to unable the embedded tracker before you can create private torrents.

**1.** Select **Options** > **Advanced**

A list of option will appear

- **2.** Select **Enable the embedded tracker**.
- **3.** Select **OK**.

You will nowbe able to create private torrent

#### <span id="page-9-1"></span>**Creating Private torrents**

You can create private torrent that can be only downloaded by those who have the torrent links.

**1.** Select **Tool** > **Torrent Creator**

The

**Torrent Creator Window** will be displayed

- **2.** Select the file(s) or folder(s) you want to share
- **3.** Select **Make this torrent private** and **Start seeding immediately**.
- **4.** Under **UI Control**, Enter your IP address according to the following formats: http://IPaddress:portnumber/ announce.
- **5.** Select **Create Torrent**

qBittorent will create a private torrent link.

**6.** Share the torrent link to as many user you'd like.

# <span id="page-9-2"></span>**Using RSS subscriptions**

This chapter is about RSS subscriptions, the chapter

Subscribing to RSS feeds allow you to receive updates from a website. As such you can download new torrents as soon as they are available.

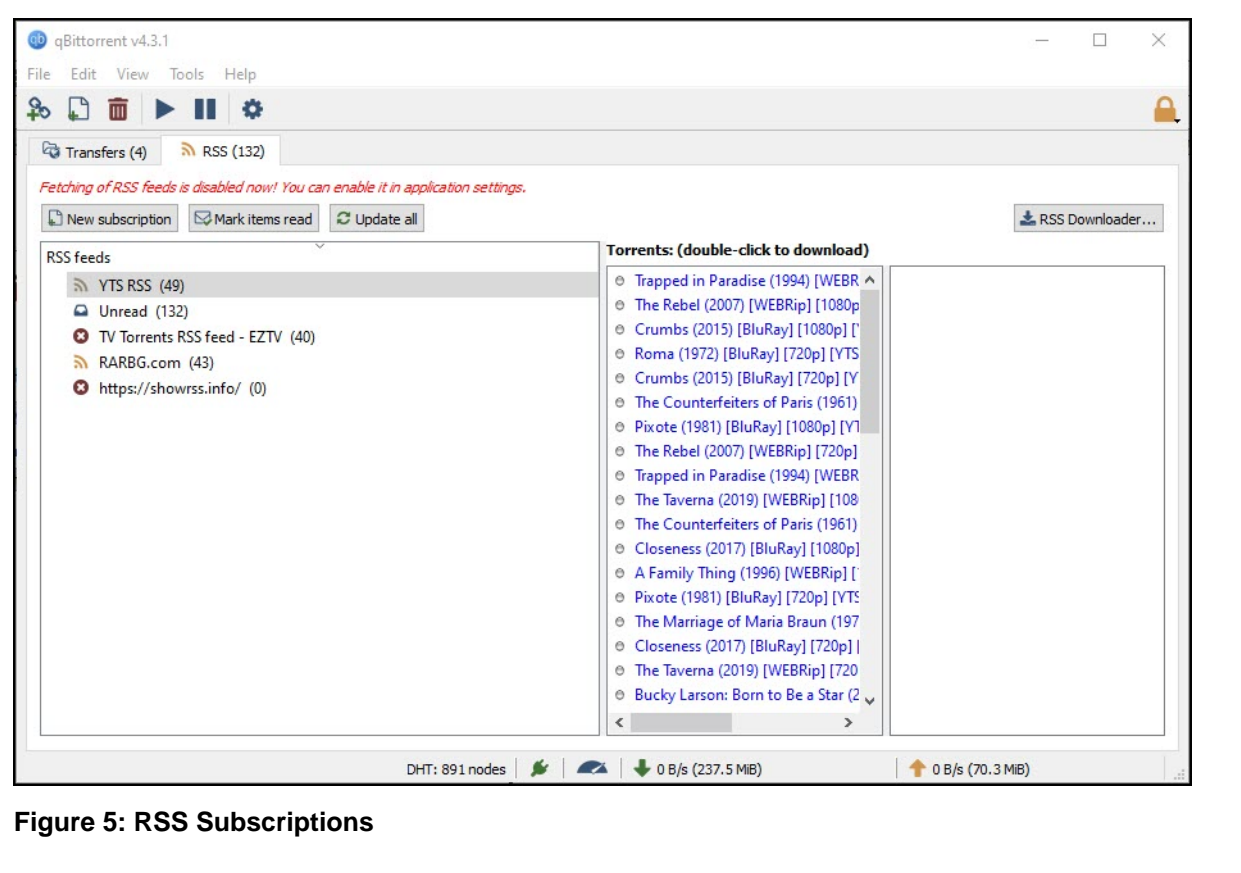

### <span id="page-10-0"></span>**Adding an RSS Subscription**

Subscribing to RSS feeds give you access to updates from websites. As such you always have access to their latest torrents.

**1.** Select **RSS** > **New Subscriptions**

A window will appear

- **2.** Enter the feed URL.
- **3.** Select **OK**.

.

The subscription will be added to your list.

## <span id="page-10-1"></span>**Adding torrent from RSS subscriptions**

You can add torrents from RSS Subscription

You need to subscribe to RSS feeds first

**1.** Select**RSS** and then select the RSS subscription

A list of the torrents available will appear

**2.** Double click on the torrent you want to add

A window will appear

**3.** You have the following options depending on your needs:

- a) Select **Browse** and the chose a folder to download the torrent to another location.
	- The torrent files will be downloaded into the location you chose.
- b) unselect the files you don't need.

The files that you unselected won't be downloaded.

**4.** Select **OK**.

qBittorent will start downloading the torrent.

#### <span id="page-11-0"></span>**Refreshing RSS subscriptions**

Refreshing your RSS subscription allow you to see the new torrents that have been added since you started qBittorent. It is similar to refreshing your browser.

#### Select **Options** > **Refresh**

The latest torrents available will be added to the list.

#### <span id="page-11-1"></span>**Deleting RSS subscriptions**

If you no longer need an RSS subscription; you can delete it.

- **1.** Select
- **2.** Right-click on the RSS subscription you want to delete and select **delete**.

The RSS subscription will be deleted. This operation cannot be undone.

# <span id="page-11-2"></span>**Using RSS Download Rules**

RSS Download rules allow you to downloads specific torrents from an RSS subscription as soon as the feed is updated. For example, you can

#### <span id="page-11-3"></span>**Adding RSS rules**

Adding rules to RSS Subscriptions allows you to download the torrents of files with certain key words automatically. Rules also allow you to omit files with others keywords to get specific results.

You need to be subscribed to RSS subscriptions. See *[Adding an RSS Subscription](#page-10-0)* à la page 11 for more details. You also need to enable auto downloading from RSS feed. See *[Enabling auto RSS downloading](#page-12-0)* à la page 13.

- **1.** Select **RSS Tab** > **RSS Dowloader**
- **2.** Select **Add RSS rule**.

The **New rule name** Window will appear.

**3.** Enter the name of the rule and select **OK**.

A new rule will be created.

- **4.** Define the rules parameters:
	- a) Check the **Use regular expression**.
	- b) Next to **Must Contain**, enter the expression(s) which your rule must include.
	- c) Next to **Must Not Contain** enter the expression that your rule must omit if applicable.
	- d) Next to **Episode filter**, enter the episodes you want to include, if applicable. You can also check **Smart Episode filter.**

**5.** Select the matching article under **RSS Articles**.

The application will automatically download the torrents you want.

### <span id="page-12-0"></span>**Enabling auto RSS downloading**

Before you can add RSS download rules to download torrents, you must enable auto-downloading

**1.** Select **Tool** > **Option** > **RSS**

A list of options will appear

**2.** Select **Enable auto downloading of RSS torrents**

### <span id="page-12-1"></span>**Deleting RSS download rules**

You can delete an RSS download rule if you are no longer using it.

- **1.** Select **RSS** > **RSS downloader**
- **2.** Select the rule you want to delete then select **Delete**.

A pup-up window will appear to confirm if you want to delete the rule.

**3.** Select **OK**

The RSS Rule will be deleted. This operation cannot be undone.